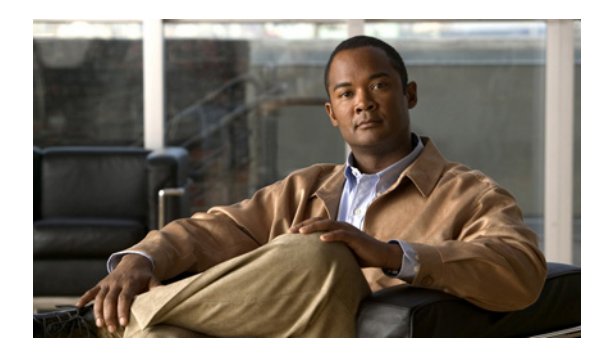

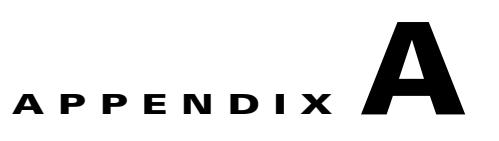

# **Installing and Upgrading SCA Reporter Templates**

**Revised: September 20, 2011, OL-24179-02**

## **Introduction**

This appendix describes how to install and upgrade Cisco Service Control Application Reporter (SCA Reporter) report templates.

- **•** [Installing Report Templates, page A-2](#page-1-0)
- **•** [Upgrading Report Templates, page A-9](#page-8-0)

## <span id="page-1-0"></span>**Installing Report Templates**

**Step 1** At the Main menu, choose **Help > Find and Install**. The Install/Update dialog box appears ([Figure A-1](#page-1-1)).

<span id="page-1-1"></span>*Figure A-1 Install Feature Updates*

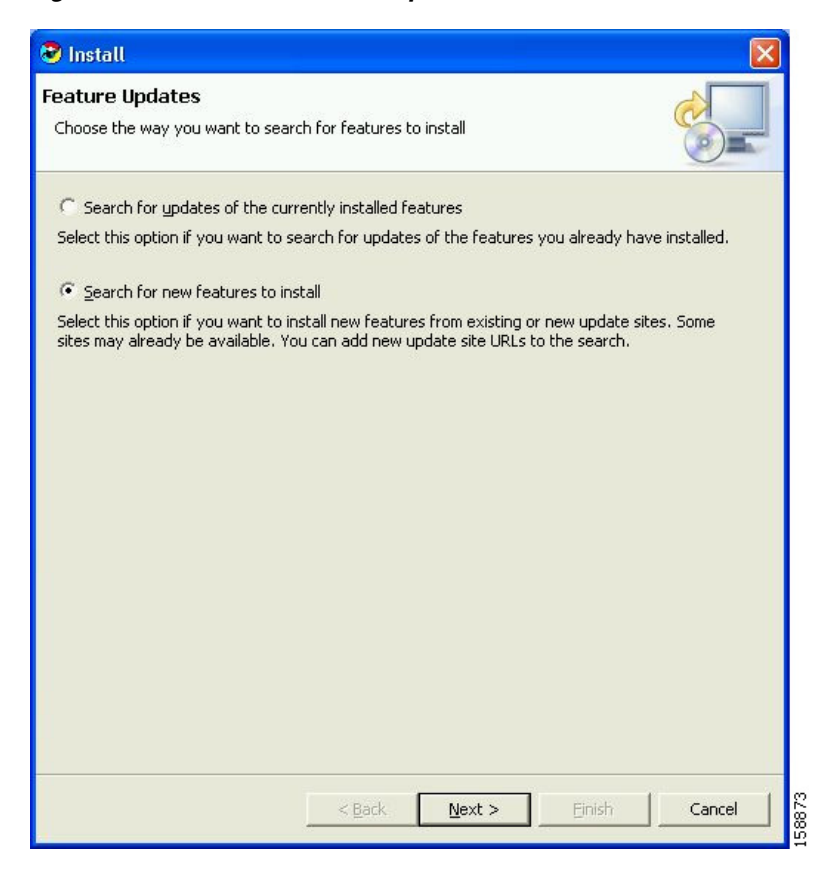

**Step 2** Check the **Search for new feature to install** radio button and click **Next**, see [Figure A-2](#page-2-0).

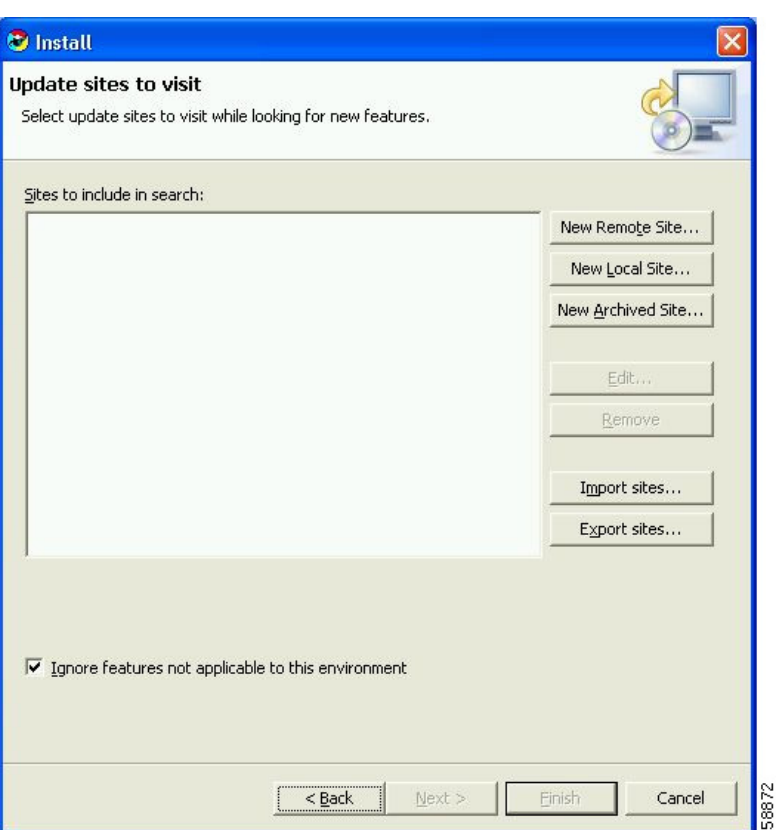

<span id="page-2-0"></span>*Figure A-2 Update Sites to Visit*

#### **Step 3** Click **New Local Site**.

The Select Local Site Archive dialog box appears.

**Step 4** Browse to the archive file and select it.

The file is named **SCAS\_bb\_template\_.<version>B<build>.zip**. For example, the file may be named **SCAS\_bb\_template\_3.1.6B8.zip**.

**Step 5** Click **Open**.

The Edit Local Site dialog box appears displaying the file name and its location and contents, see [Figure A-3](#page-2-1).

<span id="page-2-1"></span>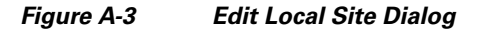

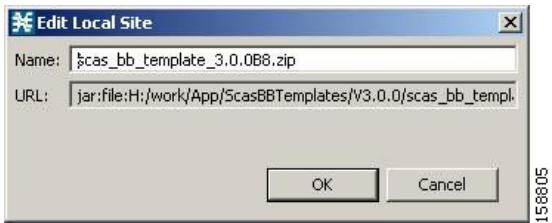

H

### **Step 6** Click **OK** ([Figure A-4](#page-3-0)).

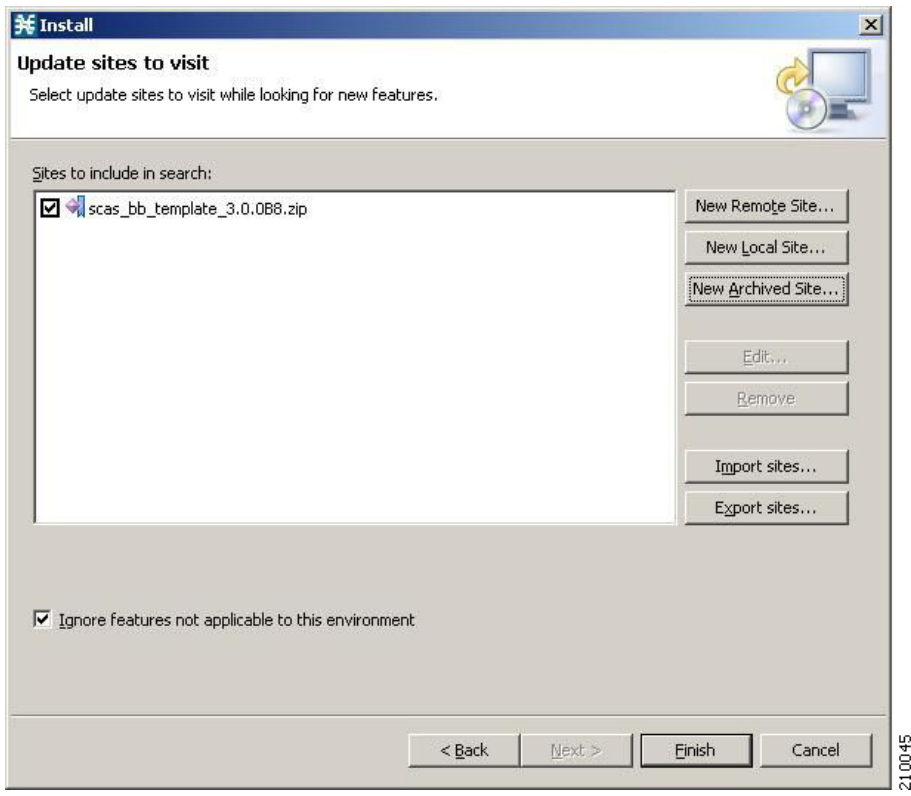

<span id="page-3-0"></span>*Figure A-4 Update Sites to Visit - Update Sites Selected*

### **Step 7** Click **Finish**, see [Figure A-5.](#page-4-0)

<span id="page-4-0"></span>*Figure A-5 Feature License Dialog*

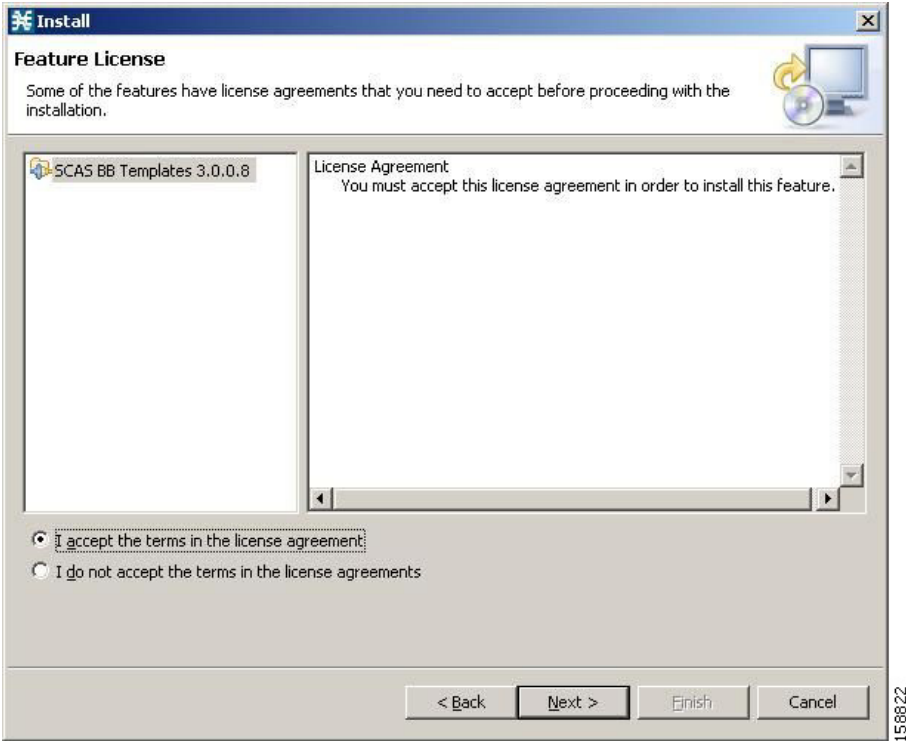

**Step 8** Accept the agreement and click **Next**.

The Updates dialog box appears with the installed features available for the site, see [Figure A-6](#page-5-0).

**Step 9** Select the required feature, which should be named **SCAS BB Templates<version.<build>**. For example, the file may be named **SCAS BB Template 3.1.6.8**.

<span id="page-5-0"></span>*Figure A-6 Updates Dialog*

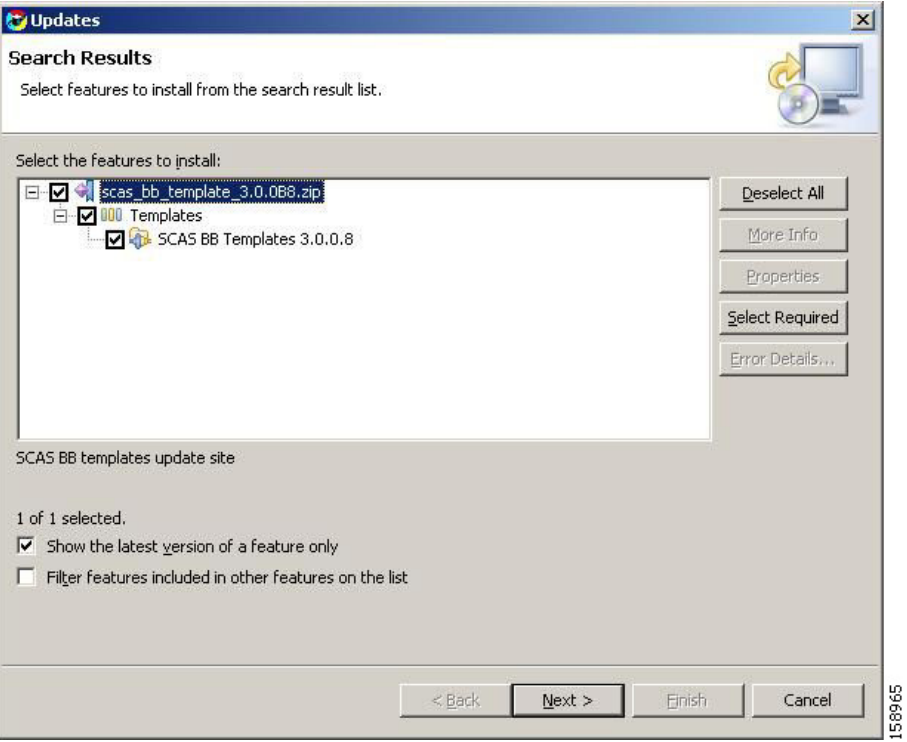

**Step 10** (Optional) To install the feature in a different location, click Change Location, and browse to the required location ([Figure A-7\)](#page-6-0).

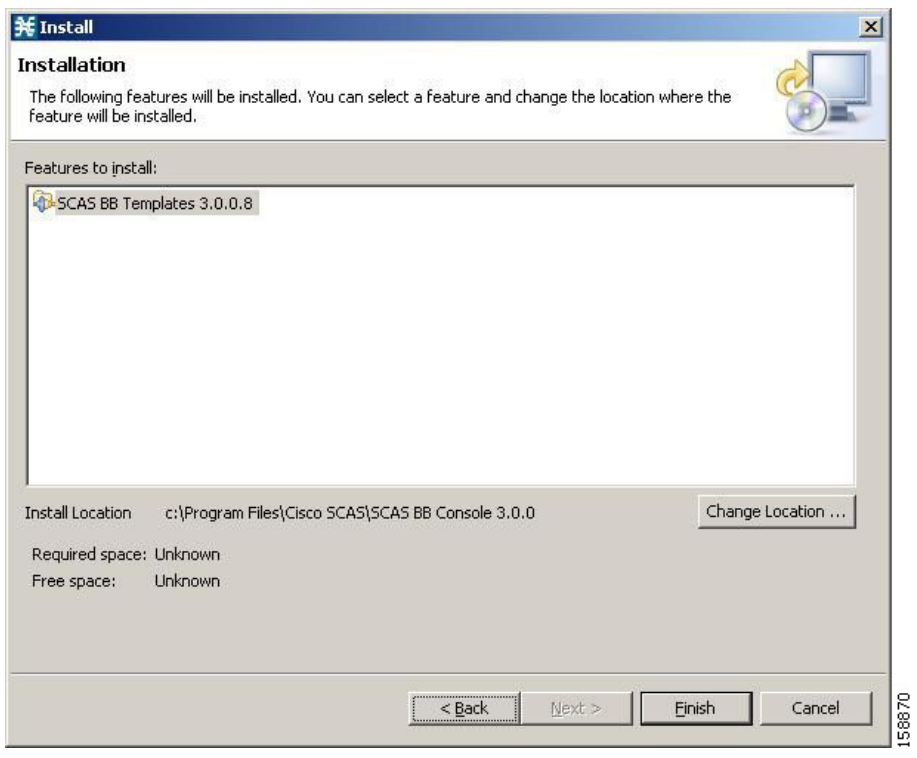

<span id="page-6-0"></span>*Figure A-7 Change Location*

×

#### **Step 11** Click **Finish (**[Figure A-8](#page-7-0)**)**.

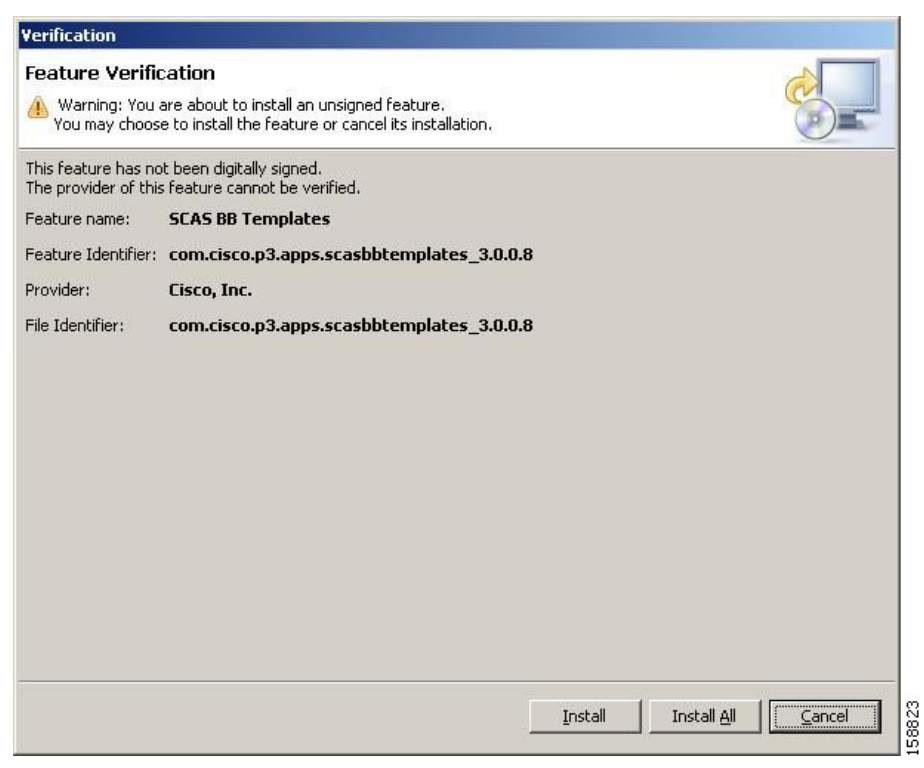

#### <span id="page-7-0"></span>*Figure A-8 Feature Verification*

**Step 12** Click **Install** or **Install All ([Figure A-9\)](#page-7-1).**

#### <span id="page-7-1"></span>*Figure A-9 Install/Update Dialog*

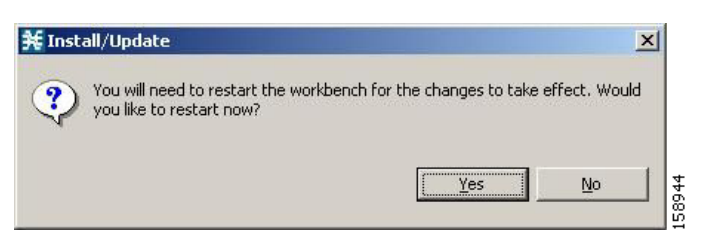

**Step 13** Click **Yes**, and wait for the application to appear.

The computer restarts. The new report templates are installed.

## <span id="page-8-0"></span>**Upgrading Report Templates**

**Step 1** At the Main menu, choose **Help > Find and Install**. The Install/Update dialog box appears ([Figure A-10\)](#page-8-1).

#### <span id="page-8-1"></span>*Figure A-10 Install Feature Updates*

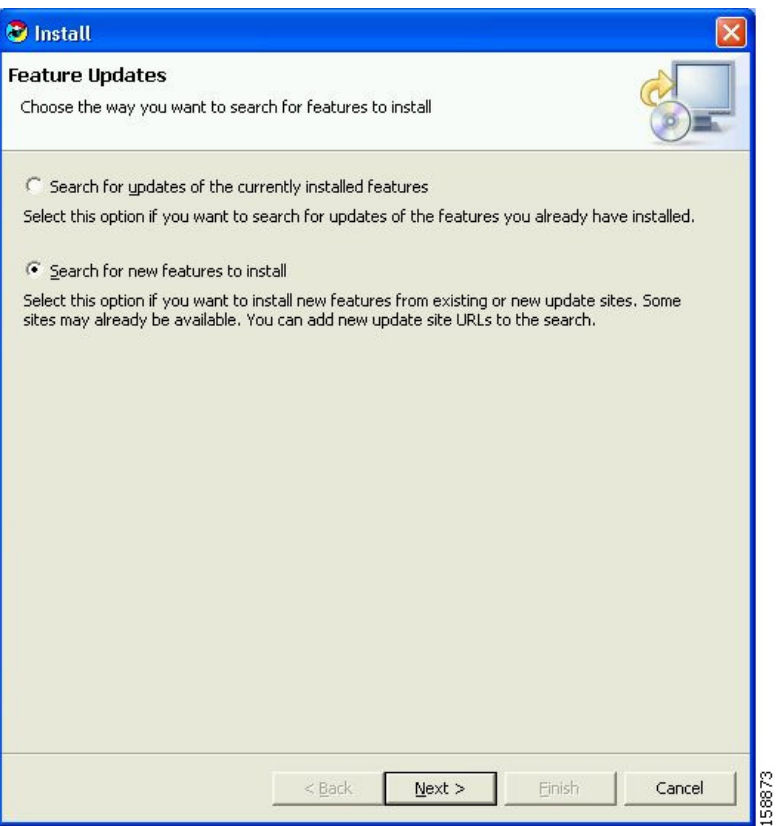

**Step 2** Check the **Search for updates of the currently installed features** radio button.

#### **Step 3** Click **Finish**.

One of the following occurs:

- There are no updates ([Figure A-11](#page-8-2)).
- <span id="page-8-2"></span>*Figure A-11 No Updates Dialog*

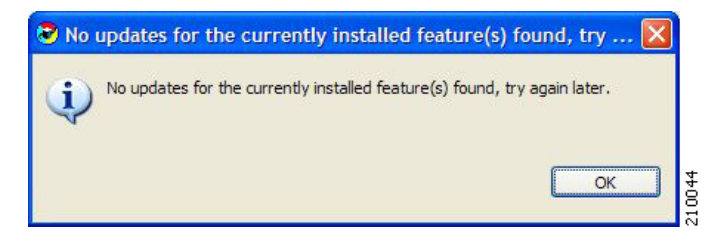

**•** There are updates.

The wizard appears (see [Installing Report Templates, page A-2\)](#page-1-0).